# **LCBO Convenience Outlets**

## **Welcome to LCBO Online Learning in Workday**

 **(On a Computer)** 

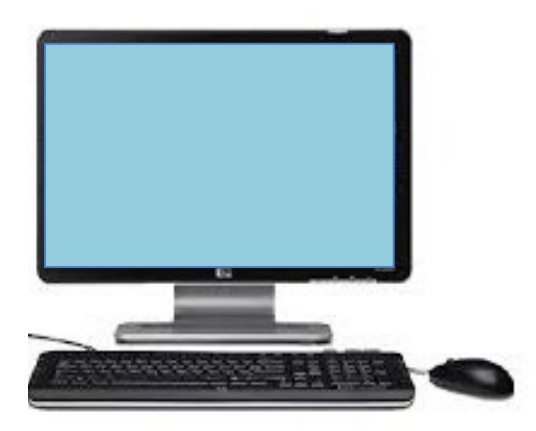

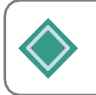

### **Login to the LCBOs Online Learning System - Workday**

#### **Click this [link](https://wd3.myworkday.com/lcbo/d/login.htmld?redirect=n) to access the Workday sign-on page.**

- 1. **Enter** your **Username. \***Your User Name was provided to you by the LCBO in your "LCBO Convenience Outlets – Mandatory Training" welcome email.
- 2. **Enter** your **Password.** \*Note the username and password are case sensitive.
- 3. **Click Sign-in***.*

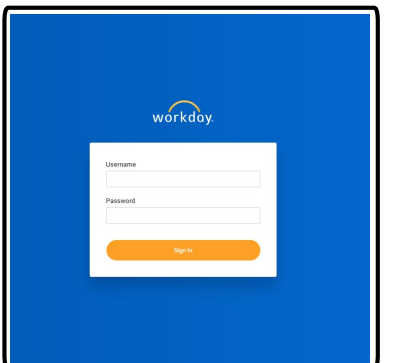

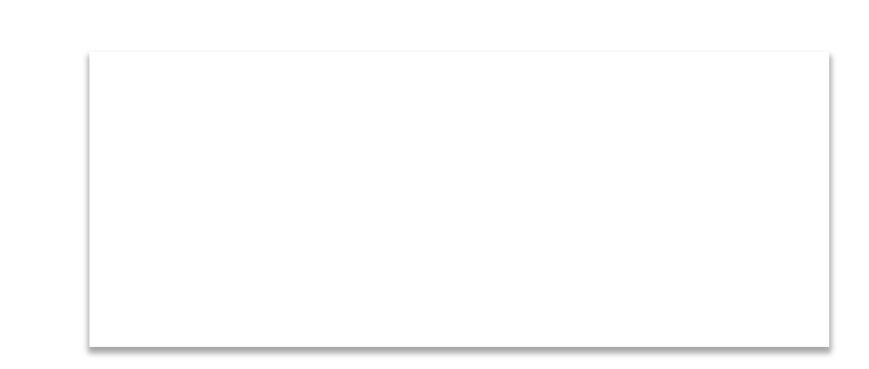

#### **Having trouble logging in?**

- 1. **To reset** your Username and/or Password, email [ConvenienceOutlets@lcbo.com.](mailto:ConvenienceOutlets@lcbo.com)
- 2. **Click** this [Workday](https://wd3.myworkday.com/lcbo) **[link](https://wd3.myworkday.com/lcbo/d/login.htmld?redirect=n)** to access the Workday sign-on page.
- 3. **Enter** your **Username. \***Your User Name was provided to you by the LCBO in your "LCBO Convenience Outlets – Mandatory Training" welcome email.
- 4. If the page is having trouble loading, **click** the LCBO image in the top left-hand corner.

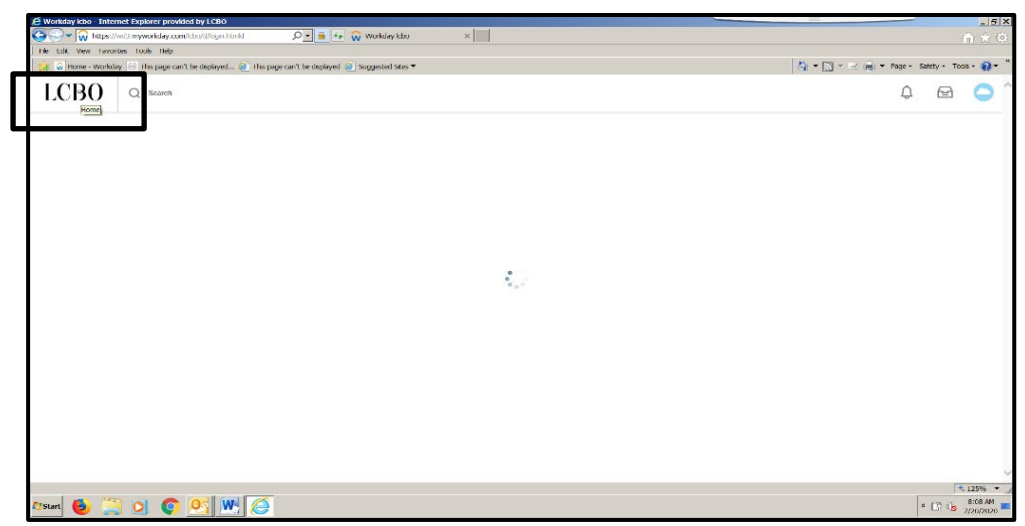

**The first time you logon to Workday, you are provided with a "Temporary Password" that you must change.** 

- 1. **Enter** your Old Password (temporary password) into the "Old Password" field.
- 2. **Enter** your New Password in the "New Password field".
- 3. **Re-enter** your New Password into the "Verify New Password" field.
- 4. **Click** Submit

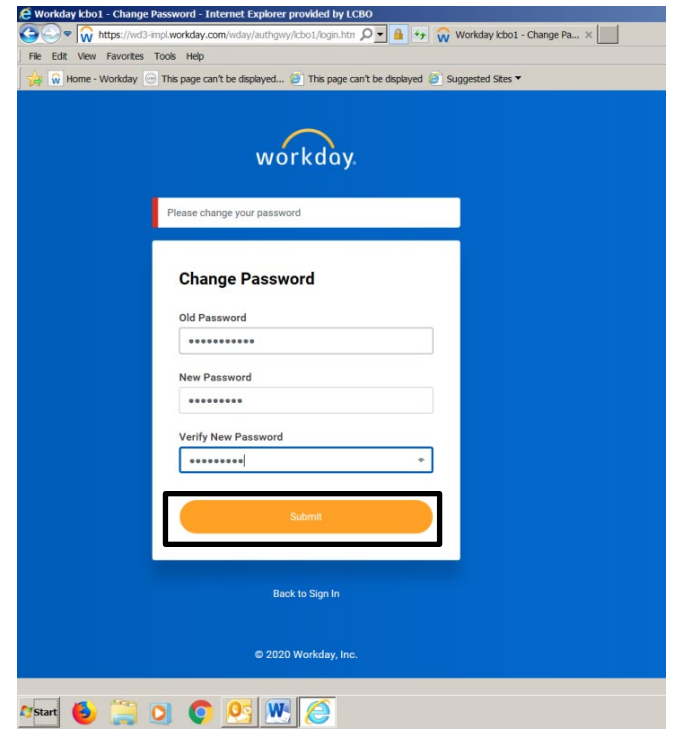

5. If you are logging into Workday for the first time, you will see this "Pop up" box. You may ignore this message. **Click** the X to close the "pop-up" box.

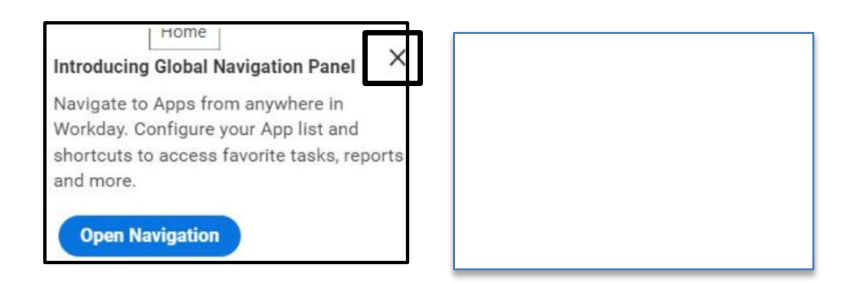

#### **C. Locate and Launch a Required Course in Workday**

The **Home Page** is the first page you see once you have successfully logged onto Workday. The **Home page** contains an Application (App) named **LCO-Required Learning. All required online Learning courses are accessible in this App.** 

Note: You can click the LCBO (upper left corner) logo anytime to return to this Workday Home Page.

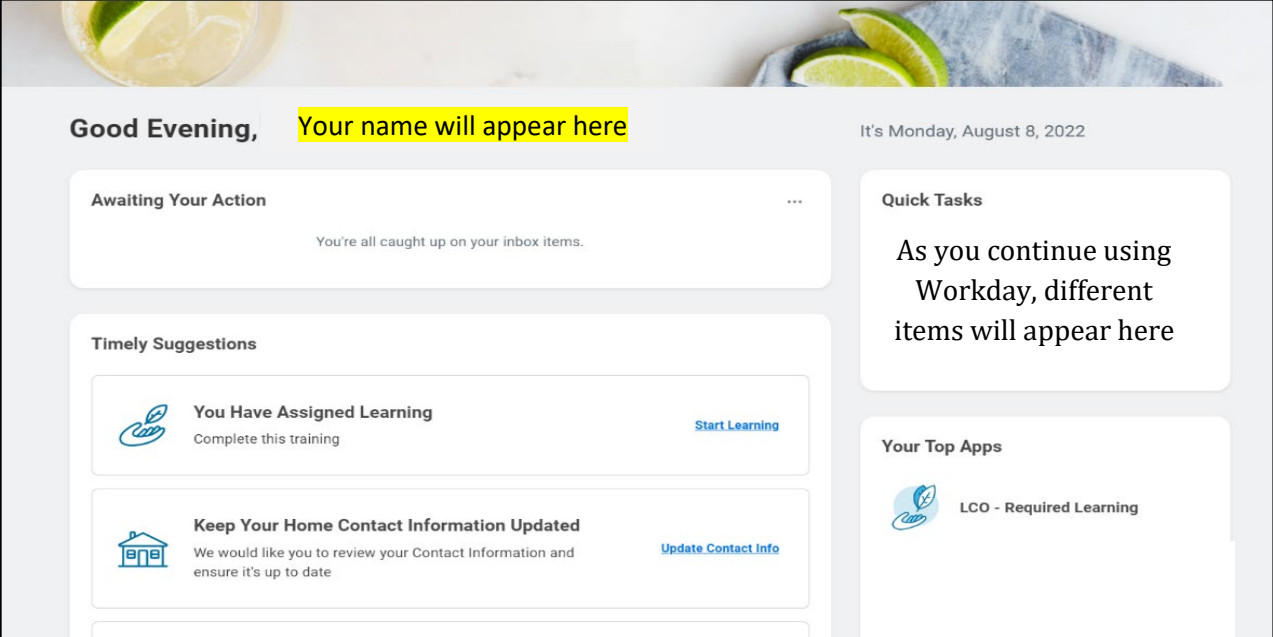

#### **1. To access your required learning, you may either**

#### **A) Click** the **Start Learning** link OR

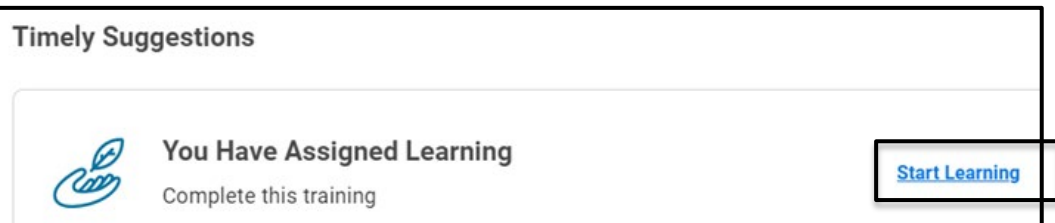

#### **B) Click** the **LCO-Required Learning** application.

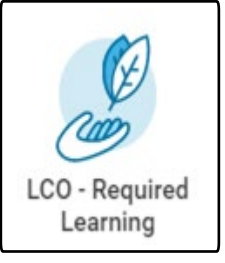

You will see a list of your required courses. These courses are organized into 3 categories:

- *Not Started:* a new required course.
- *In Progress*: a required course you have previously started but not completed.
- *Completed*: a course you have successfully completed. (Note: you can view completion dates).

*2.* **Click** the **course name** highlighted in blue and listed in the Enrolled Course column to see details.

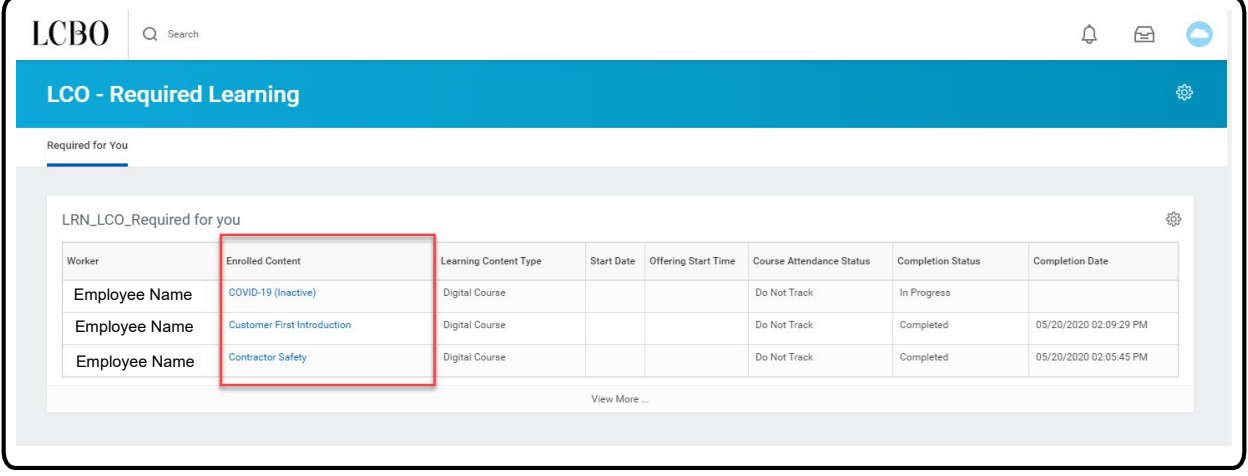

*3.* **Click****Begin** to launch the course. (Example: "Customer First Introduction")

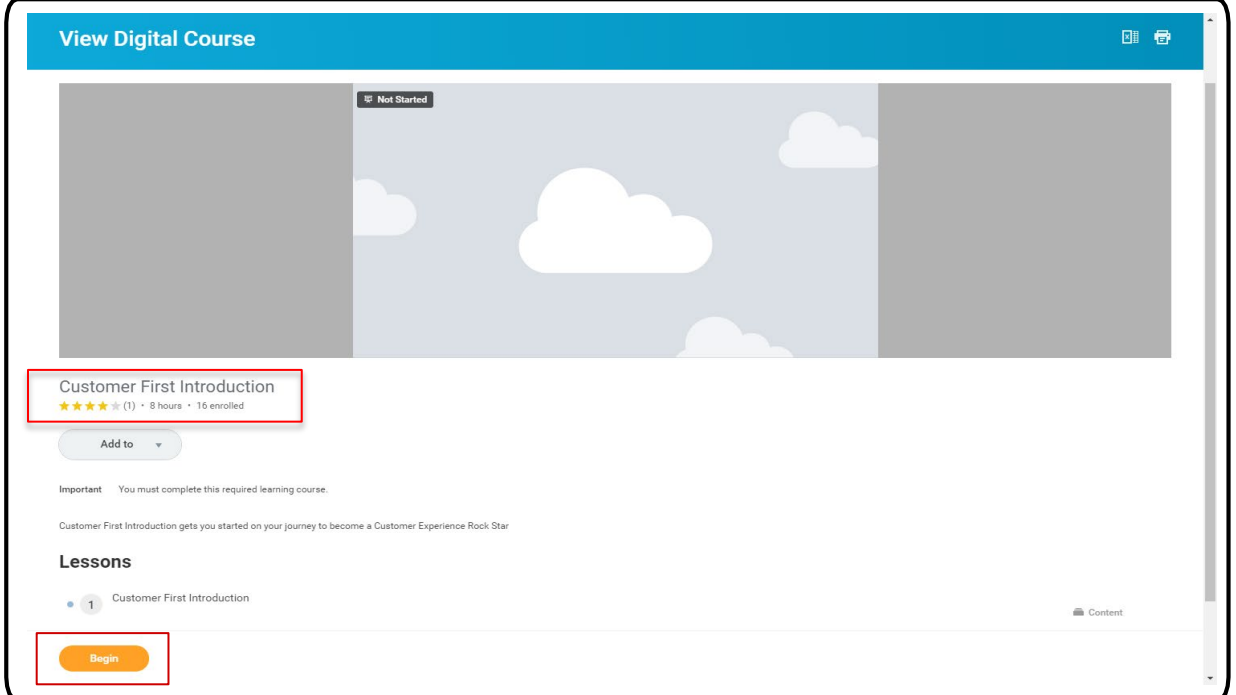

6

. **Click Launch Content.** The course will open in a pop-up window on your browser.

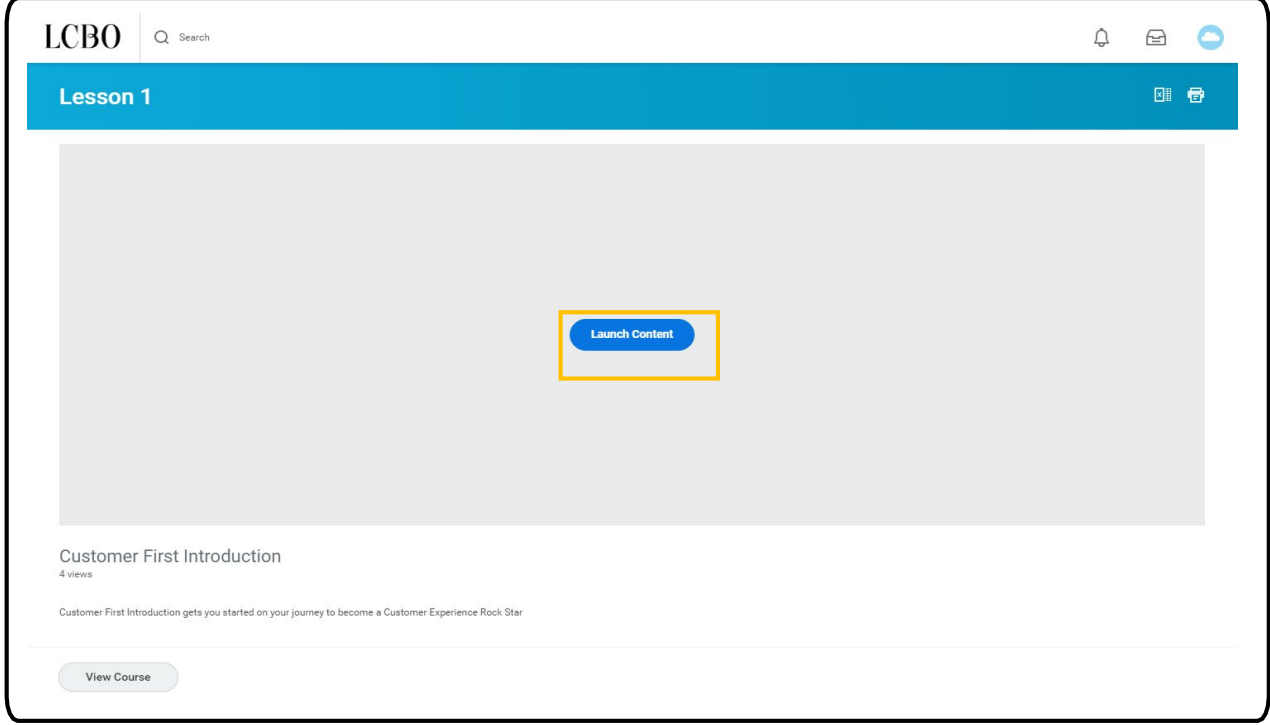

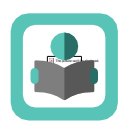

# **Functional Icons & Buttons**

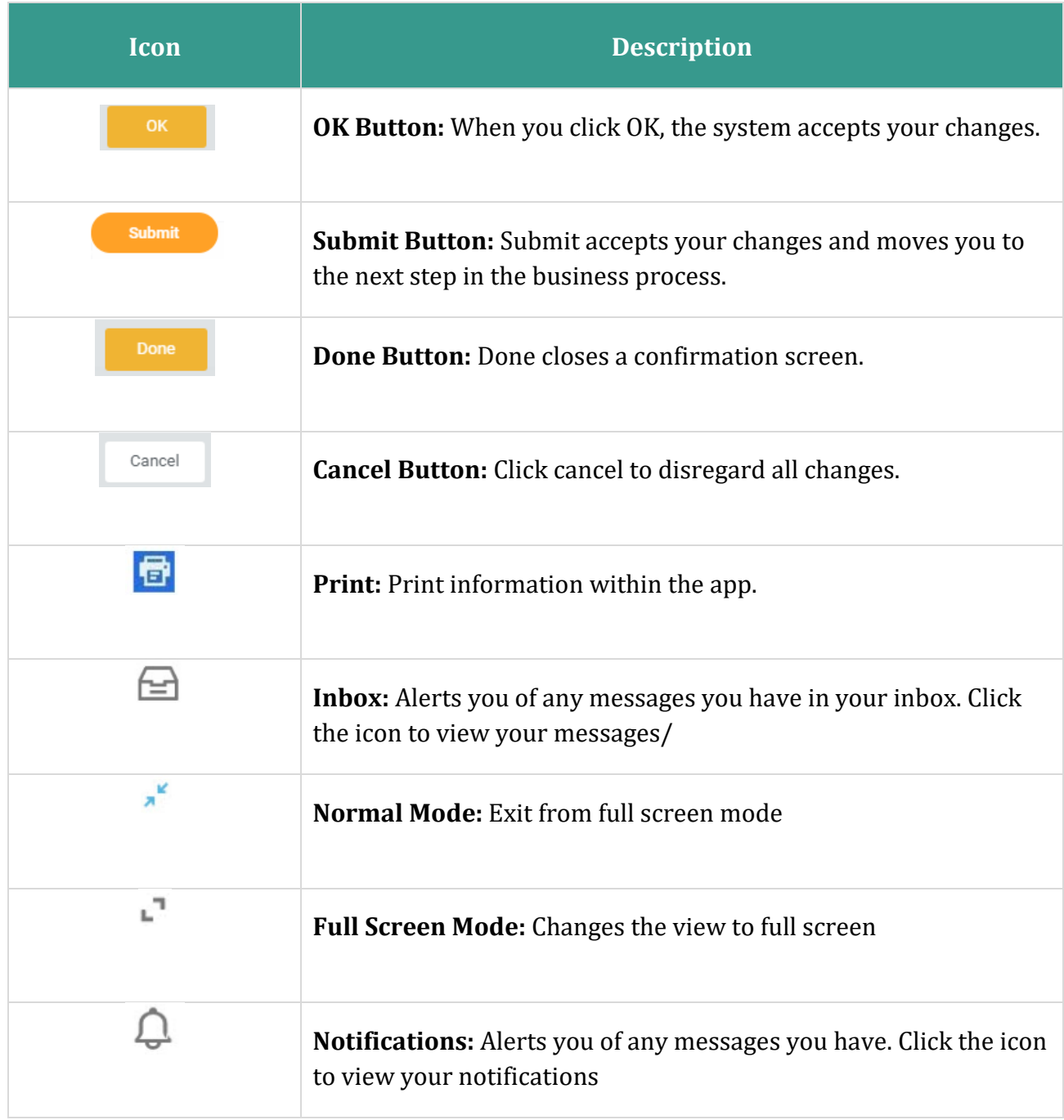

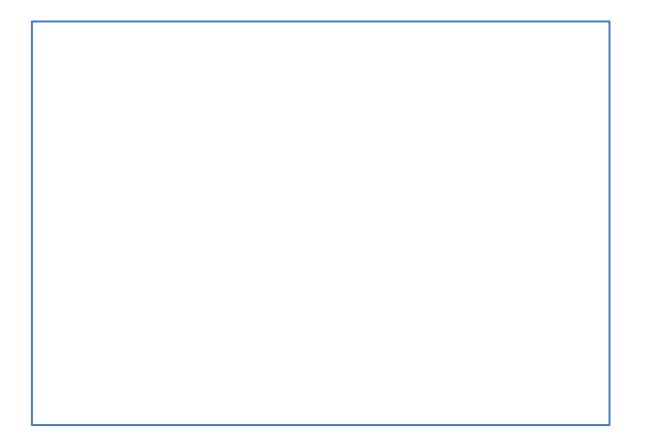